May 2016 Newsletter **Is this email not displaying correctly?** Is this email not displaying correctly? [View it in your browser.](http://us2.campaign-archive1.com/?u=57e6cd5c53ab47d556d5472c8&id=7bea188517&e=%5bUNIQID%5d)

## **JMD Training and Consultancy Computer and Professional Development Specialists 020 8783 9636**

[www.jmdtraining.co.uk](http://www.jmdtraining.co.uk/) [info@jmdtraining.co.uk](mailto:info@jmdtraining.co.uk) **Hampton, TW12 2HD May 2016 Newsletter**

## **Our news**

At present, I am doing three months volunteering work in Sri Lanka, returning to the UK at the beginning of June.

I am doing quite a lot of training for Department of Social Services (Western Province). Courses they have asked for include [Project Management,](http://www.jmdtraining.co.uk/personal-development-training/project-management-training) [Microsoft Project,](http://www.jmdtraining.co.uk/it-training/microsoft-project-training) [Time](http://www.jmdtraining.co.uk/personal-development-training/time-management-training)  [Management,](http://www.jmdtraining.co.uk/personal-development-training/time-management-training) [Presentation Skills,](http://www.jmdtraining.co.uk/personal-development-training/presentation-skills-training) [Train the Trainer](http://www.jmdtraining.co.uk/personal-development-training/train-the-trainer) and [Crystal Reports.](http://www.jmdtraining.co.uk/it-training/crystal-reports-training) People are keen to learn but language is a problem so I have an interpreter to help out. Group work works well but asking for answers from individuals or even working in twos is not so responsive.

I am also designing some [Microsoft Office training](http://www.jmdtraining.co.uk/microsoft-office-training) for children in an orphanage here.

We have also had a week off and been able to explore part of Sri Lanka. All a very interesting experience.

Back in the UK, we have had very good reviews for our [Report Writing training](http://www.jmdtraining.co.uk/personal-development-training/report-writing-training) and our [VBA training a](http://www.jmdtraining.co.uk/microsoft-office-training/excel-vba-training)s well as the usual [Microsoft Office training](http://www.jmdtraining.co.uk/microsoft-office-training)

Our training is interactive and practical, not hypothetical!

Remember that we **come to you - training is delivered at YOUR site and can all be tailored to YOUR needs, even using YOUR files is required**.

We are proud of our experience and authority in training and consulting in IT packages and personal development skills. For a full list of our courses, visit [http://www.jmdtraining.co.uk](http://www.jmdtraining.co.uk/)

## **If Only I'd Known That Blog**

If only I had £50 for every time someone says to me during a training session 'If only I'd known that last week…' So, I have set up a blog with some of the answers that have proved very useful to people. You can see this at<http://ifonlyidknownthat.wordpress.com/>

## **For example:**

Excel – [Using absolute cell references in SUMIF, COUNTIF, SUMIFS, COUNTIFS,](https://ifonlyidknownthat.wordpress.com/2013/06/12/excel-using-absolute-cell-references-in-sumif-countif-sumifs-countifs-etc/) etc

When you are using a function such as COUNTIF, the syntax is =COUNTIF(Criteria\_range, criteria). In general the criteria needs to be enclosed in double quotes.

 $\overline{F}$  $\overline{R}$  $\overline{C}$  $\overline{D}$  $\overline{\mathsf{F}}$ A  $\mathcal{A}$  $\mathbf{1}$  $\overline{c}$ **Q1** Q2 % change 3 **Mickey Mouse** 20000 24000 20% 25500 11%  $\overline{4}$ **Minnie Mouse** 23000  $\mathbf 5$ 4525 13% Goofy 4000 ĥ. Pluto 45000 45000 0% **Donald Duck**  $\overline{7}$ 55000 55000  $0\%$ 8 **Dumbo** 23000 25500 11% 9  $10$ 12%  $11$ 

What happens if you want to reference a cell as part of your criteria?

Say, in the above example, I want to count those whose % change is greater than the number in cell E10.

In this case, the formula needs to be **=COUNTIF(D3:D8,">"&E10)**

Similarly if I had named cell E10, say as **Target**, the formula would be**=COUNTIF(D3:d8,">"&Target)**

If I wanted to total the cells in Q2 where the % change was bigger than the number in cell E10, the formula would be **=SUMIF(D3:D8,">"&E10,C3:C8)**

Find out more about our [Microsoft Excel training.](http://www.jmdtraining.co.uk/microsoft-office-training/microsoft-excel-training)

**OR**

Microsoft Outlook – [colour whole e-mail row depending on](https://ifonlyidknownthat.wordpress.com/2012/12/14/microsoft-outlook-colour-whole-e-mail-row-depending-on-sender/) sender

Although we can now colour categorise Outlook e-mails, people who previously used Lotus Notes ask about colouring the whole row within the Inbox if the e-mail is from, say, their boss.

In Outlook 2007 and earlier versions, first select an e-mail from the person concerned. Click **Tools – Organize**. Click **Use Colors**.

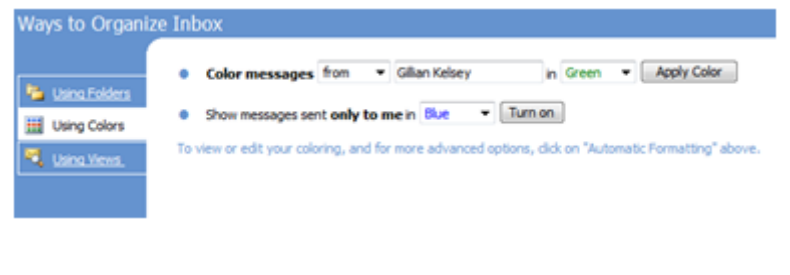

From the first dropdown, select **from**. Ensure the right person is displayed in the second box. From the colour dropdown, select the colour which you want the e-mail to be highlighted in. Click **Apply Color**. All e-mails from that person will then be shown in the colour chosen.

In Outlook 2010 or Outlook 2013, on the **View** tab, click **View Settings**. The **Advanced View Settings**dialog box will be displayed. Click **Conditional Formatting**. Click **Add**. Type in a name for your new rule, Click on the **Font** button and select the required colour from the **Color** dropdown, then click **OK**.

Click **Condition**. Click **From** and select the relevant person. Click **OK** twice. All e-mails from that person will then be shown in the colour chosen.

Discover more details about our [Microsoft Outlook training.](http://www.jmdtraining.co.uk/microsoft-office-training/microsoft-outlook-training)

Maybe 2016 will be the year you decide to upgrade to **Microsoft Office 2016**! If so, we provide Microsoft Office 2016 upgrade training, workshops and floorwalking to enable your staff to quickly get up-to-speed and ensure no loss of productivity.

We offer [Microsoft Office 2016 upgrade workshops and floorwalking,](http://www.jmdtraining.co.uk/microsoft-office-training/office-2016-upgrade-training-and-workshops) [Microsoft Office](http://www.jmdtraining.co.uk/microsoft-office-training/office-2013-upgrade-workshops-and-floorwalking/)  2013 [upgrade workshops and floorwalking](http://www.jmdtraining.co.uk/microsoft-office-training/office-2013-upgrade-workshops-and-floorwalking/) and [Microsoft Office 365 upgrade workshops](http://www.jmdtraining.co.uk/microsoft-office-training/office-365-upgrade-training/)  [and floorwalking.](http://www.jmdtraining.co.uk/microsoft-office-training/office-365-upgrade-training/)

If you would like a free guide on the major changes between Office 2007 and Office 2013 and insight into the new features available in Microsoft Office 2013, please contact us at [info@jmdtraining.co.uk](mailto:info@jmdtraining.co.uk) and we will be happy to send you a pdf version of this guide.

[follow on Twitter](https://www.twitter.com/JanetDonbavand/) | [friend on Facebook](https://www.facebook.com/app_scoped_user_id/750349404/) | [forward to a friend](http://us2.forward-to-friend.com/forward?u=57e6cd5c53ab47d556d5472c8&id=7bea188517&e=%5bUNIQID%5d)

*Copyright © 2016* **JMD Training and Consultancy** *All rights reserved.*

*MailChimp* 

**Our mailing address is:** Unit F3, Kingsway Business Park, Oldfield Road, Hampton, Middlesex, TW12 2HD

[unsubscribe from this list](http://jmdtraining.us2.list-manage.com/unsubscribe?u=57e6cd5c53ab47d556d5472c8&id=798f8a6f3a&e=%5bUNIQID%5d&c=7bea188517) | [update subscription preferences](http://jmdtraining.us2.list-manage2.com/profile?u=57e6cd5c53ab47d556d5472c8&id=798f8a6f3a&e=%5bUNIQID%5d)